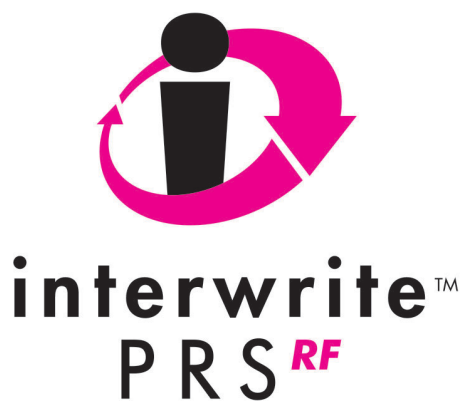

# InterWrite PRS RF Clicker User's Guide

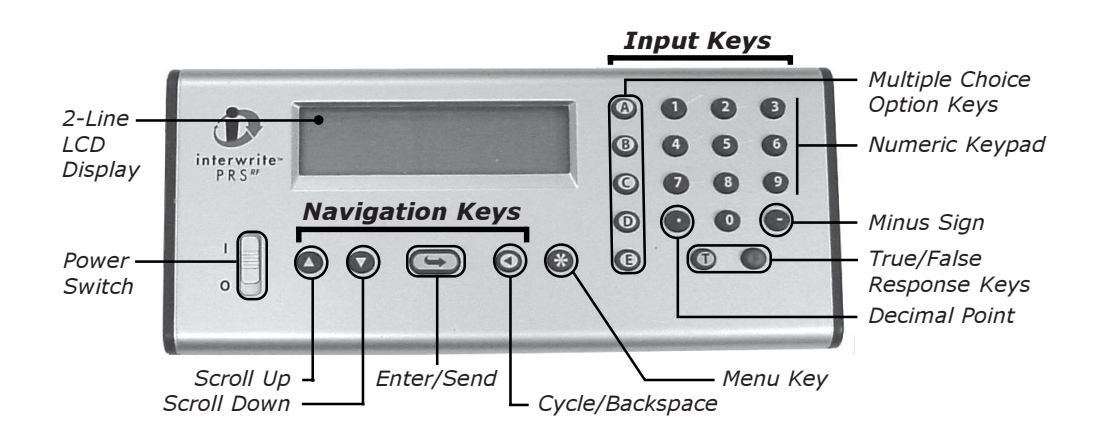

# Clicker Key Quick Reference

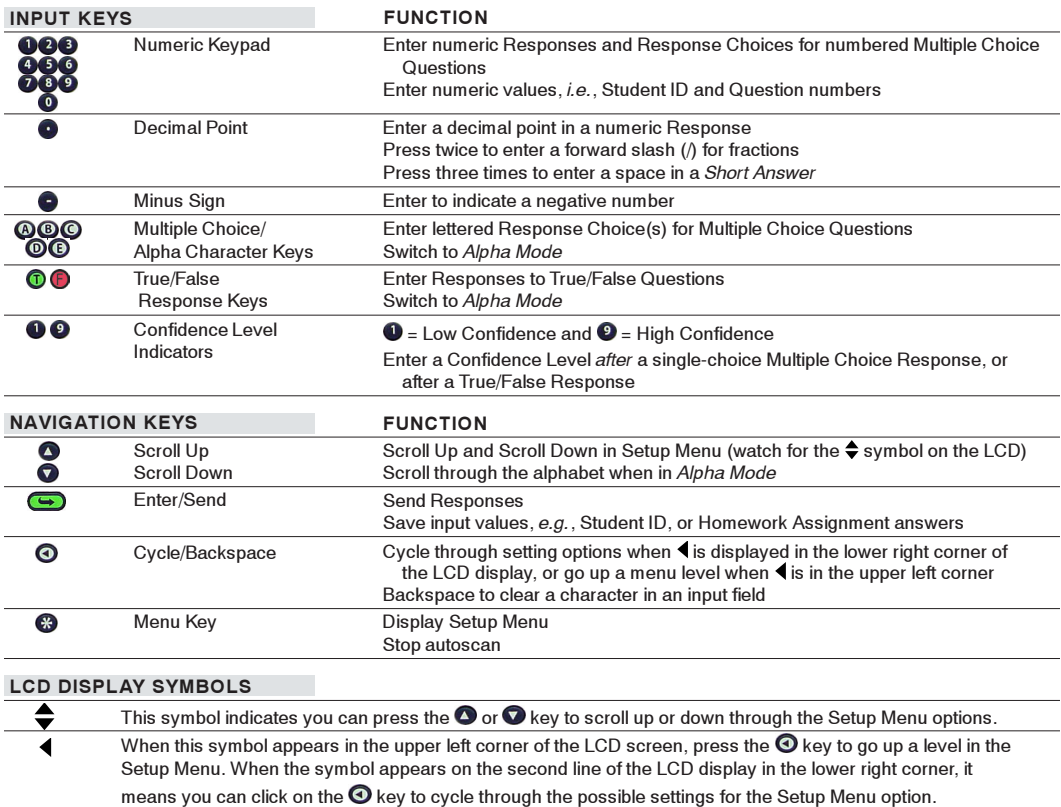

When you see this symbol on the LCD display, press the  $\bigodot$  key to display an input field, or a submenu. ⋫

# TABLE OF CONTENTS

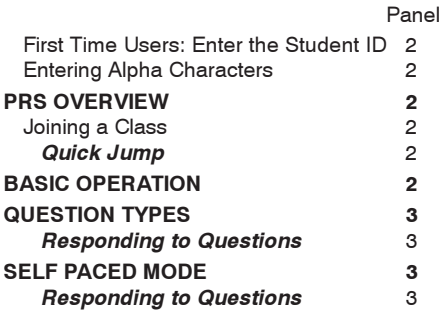

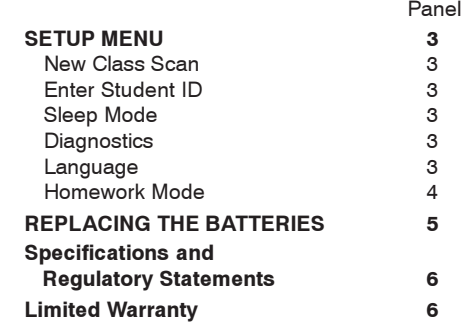

**First Time Users:** You must enter your Student ID before you can use your PRS Clicker to transmit Responses.

- 1 Power on your Clicker.
- 2 When *autoscan* begins, press  $\bullet$  to stop it.
- 3 Press  $\odot$  to display the Setup Menu.
- 4 Scroll  $\bullet$  or  $\bullet$  to display the ID: menu option. Press **b** to select it.
- 5 Input your Student ID. Press  $\odot$  to backspace. If your Student ID contains alpha characters, refer to the instructions on the right for entering alpha characters.
- 6 Press  $\bigodot$  to save your Student ID.

#### Entering Alpha Characters:

- Press one of the letter keys **(** $\odot$   $\odot$   $\odot$   $\odot$   $\odot$   $\odot$ ) to switch to Alpha Mode and display the selected alpha character on the LCD screen.
- 2 Use the  $\bigcirc$  **O** keys to scroll to the letter you want to input.

For each letter you want to input, you must press a letter key to go into Alpha Mode.

# PRS OVERVIEW

Your PRS RF Clicker is part of the InterWrite PRS student response system. You will use your RF Clicker in your classes to respond electronically to questions. In the typical classroom scenario, you login to, or join, a Class and send Responses.

During the join process, your Student ID, your unique identifier, is transmitted to the PRS software via the RF Receiver. Each time you send a Response to a Question, your Student ID is attached to your Response, ensuring each answer you send is attributed to you. Your Responses are recorded electronically, and can be scored and stored in an electronic Gradebook.

## Joining a Class

Most of the time you will be using your Clicker to respond to Questions in the classroom. When you turn on your Clicker, it automatically begins scanning for PRS Classes. Each RF Receiver broadcasts the name of its Class. When the *autoscan* is completed, scroll  $\bullet$  $\bullet$  the list of Classes that were found. When you see the name of your Class, press  $\bigodot$  to join it.

### Quick Jump

The Quick Jump feature allows you to bypass the autoscan process, which in a large PRS facility can take a long time. The Quick Jump Number will be displayed in angle brackets on the board, along with the name of the Class you are to join.

Press the Quick Jump Number, verify the Class name, and press  $\bigodot$  to join it.

# BASIC OPERATION

- Slide the Power Switch up to turn your Clicker on. The initial screen graphically shows remaining battery power and will remind you when it's time to replace your batteries. Then, your Clicker will begin autoscanning for a Class to join.
- 2a Press the Quick Jump number, displayed in angle brackets  $(<)$  on the projected PRS screen, to quickly find your Class. Scroll  $\bullet$  or  $\bullet$ , if necessary, to your Class. Press  $\bullet$ to join, OR
- 2b When autoscanning has completed, scroll  $\bullet$  or  $\bullet$ , if necessary, to your Class and press  $\bullet$  to join it.

The ANS: field will display on the top line of the LCD and below it you will see the name of the Class you joined. You are now ready to participate in a PRS Session.

# QUESTION TYPES

The Questions you will be asked during a typical PRS Session will be projected at the front of the classroom. Your instructor can choose from among six types of Questions— Multiple Choice, True/False, Numeric, Series, Short Answer, and Survey.

- Multiple Choice Questions displays a list of numbered or lettered Response options. You will choose one or more of these options, as instructed.
- True/False Questions accept  $\mathbf 0$  or  $\mathbf 0$  and  $\mathbf 0$ or  $\bullet$  for your Responses.
- Numeric Questions expect numeric Responses of up to 11 numeric characters

# SELF PACED MODE

Your instructor has the option of presenting a Lesson in one of two ways during a PRS Session. The most commonly used method involves projecting each Question in the Lesson for a specific length of time, during which each student transmits a Response and receives a receipt confirmation message on the Clicker LCD. After a Question has been answered, a chart showing the distribution of Responses is displayed. When the Response Chart is closed, the next timed Question is displayed.

Self Paced Mode is a different way of presenting a Lesson. The Session itself is timed and you can respond to the Questions at your own pace and in any order you choose. Your instructor will distribute hard copies of all the Questions and

# SETUP MENU

Setup Menu options include:

- New Class Scan
- ID
- Sleep Mode
- Diagnostics
- Language
- Homework  $1 3$

Press the  $\odot$  key to display the Setup Menu. Note the navigation cues  $\spadesuit$  4 → on the Setup Menu. You can find a description of each symbol in the Clicker Key Quick Reference on the first panel.

## Sleep Mode

Sleep Mode is designed to extend battery life. It describes the amount of time, measured in minutes, your Clicker must be inactive (no keys pressed) before it goes to sleep to conserve battery power. Press any key to wake up your Clicker and return it to full power.

- 1 Press the  $\bm{\odot}$  key to cycle through the Sleep Mode options.
- When your choice for the Sleep Mode setting is displayed, press the  $\bullet$  or  $\bullet$ key to view the next Setup Menu option.

that can include the Decimal Point  $\bullet$ , plus the Minus Sign  $\bullet$ .

- Series Questions expect a string of the Response Choices (without spaces) in the order requested.
- Short Answer Questions allow a Response of up to 11 alphanumeric characters. If the Short Answer is a fraction or a date, press the Decimal Point  $\bullet$  twice to display the slash  $($ ).
- Survey Questions have no correct Response.

#### Responding to Questions:

The process is the same, regardless of the Question Type:

Press the key(s) that represent your Response, press  $\bigodot$  to send it, and watch for the Received message.

Response Choices in the Lesson, or project them at the front of the room.

After you join the Class, you will be prompted to enter a Test Number. Then you can begin answering the Questions. Use  $\bigcirc$  and  $\bigcirc$  to scroll through the Response fields. Enter a Response and press  $\bigodot$  to send it. The second line on your LCD screen will display messages regarding the status of your Response transmissions.

#### Responding to Questions

- When the TST: field appears, enter the Test Number, if indicated. Press  $\bigcirc$ .
- 2 Use the scroll  $\bullet\bullet$  keys to navigate from one Response field to another.
- 3 Enter your Response and press  $\bigodot$  to send it.

### New Class Scan

Select this Setup Menu option when you want to scan for a new Class and join it.

- 1 Press  $\bigodot$  to begin *autoscan* for a new Class.
- 2 Press the Quick Jump number, or wait until autoscan has finished. Scroll  $\bullet\bullet$  to the Class you want to join and press  $\bigcirc$ .

You are now ready to participate in a PRS Session.

### Enter Student ID

- 1 Press the **O** key to display the Setup Menu.
- 2 Scroll  $\bullet \bullet$  to ID: and press  $\bullet$ .
- 3 Enter your Student ID. Use the Numeric Keypad to enter numbers and the Letter Keys to enter alpha characters as described on panel 2.
- 4 Press  $\bigodot$  to save your Student ID and join the Class, or return to the main Setup Menu.

## **Diagnostics**

It's likely that the only diagnostic value that will be of interest to you is the percent of Battery Life remaining. Other diagnostic values displayed include Radio (Clicker) ID, Firmware version, Data Channel, Class Channel, Join ID, Clicker Type, and Class Number.

- 1 Press the  $\bullet\bullet$  keys to scroll through the Diagnostic options.
- 2 Press the  $\odot$  or  $\odot$  key to return to the main Setup Menu.

### Language

This Setup Menu option refers to the language used for the LCD display. Currently, the LCD display is English only.

### Homework Mode

Homework Mode allows you to respond to Questions off site, out of the classroom, and to save your Responses in one of three Homework Assignment bins. Normally, you would be in the classroom sending your Responses one at a time. However, when you are in Homework Mode, your Responses are saved in your Clicker's memory. Then, when you are back in the classroom, you will send your saved Responses when your instructor collects the Homework Assignment during a PRS Session. The collected Homework Assignments can be electronically marked and stored in a PRS Gradebook.

Each of the three Homework Assignment bins has four functions that will make it easy for you to manage your Homework Assignments. They include:

- New (Clear All)
	- **Continue**
- End
- **Send**

### Homework Mode – New (Clear All)

When you receive a new Homework Assignment, here is how you will proceed:

- 1 Power on your Clicker.
- 2 Press  $\bullet$  two times, first to stop the autoscan, and then to display the Setup Menu.
- 3 Scroll  $\bullet$   $\bullet$  to Homework 1, Homework 2, or Homework 3. You can store up to three different Homework Assignments in your Clicker's memory at one time. Press  $\bigodot$  to open the Homework Assignment bin you selected.
- In the HMW: field, enter a four-character name for this Homework Assignment and press  $\bigodot$  to save it. This name will appear next to the name of the Homework Assignment bin you chose, so you can readily identify the Homework Assignment.
- **5** Press  $\bullet$  to display the H01: field where you will enter your Response to Homework Question 1. Press  $\bigodot$  to save your Response.
- 6 Press  $\bullet$  to view the next Response field. You do not have to answer the Questions in order. Scroll  $\bullet\bullet$  through the Questions. Press  $\bullet\bullet$  to save each Response.
- 7 When you have finished answering the Questions in the Homework Assignment, or you are ready to take a break, turn off your Clicker.

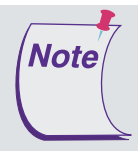

When you have turned in this Homework Assignment and are ready to re-use the bin for a new Homework Assignment, select the New (Clear All) command. This command will delete your previous Homework Assignment, making the bin ready for a brand-new Homework Assignment.

#### Homework Mode – Continue

When you are ready to continue the Homework Session, turn on your Clicker and press to display the Setup Menu. If the last thing you did with your Clicker was work on your Homework Assignment, you will be taken right to that assignment. Press  $\bullet$  to re-enter the assignment and continue working. Otherwise, scroll  $\bullet\bullet$  the Setup Menu to the Homework Assignment and press  $\bigodot$ . Press  $\bigodot$  again to *continue* the Homework Assignment.

As you scroll  $\bullet\bullet$  through the Questions, you will see the Responses you entered during the previous Homework Session. You can change any of these Responses.

- 2 Change existing Responses and enter new Responses. Press  $\bigodot$  each time to save each Response.
- 3 When you are finished, turn off your Clicker.

## Homework Mode – End

End stops a Homework Session and ends Homework Mode.

- 1 Power on your Clicker and press  $\bullet$  to display the Setup Menu.
- 2 Scroll  $\bigcirc$  , if necessary, to the Homework Assignment and press  $\bigodot$ .
- 3 Scroll  $\bigcirc$  of to the *End* option. Press  $\bigcirc$ .

You will be returned to the Setup Menu.

### Homework Mode – Send

Homework Assignments are collected in a PRS Session. You will join the Class, as usual, and when your Instructor has set up the Session and tells you to turn in your Homework Assignment, you will Send it. Follow the instructions below to turn in a Homework Assignment.

- 1 Join the Class.
- 2 Press **O** to access the Setup Menu.
- 3 Scroll  $\odot$   $\odot$ , if necessary, to the Homework Assignment and press  $\odot$  to open it.

The Send command is now available.

4 Press  $\bigodot$  to send the Homework Assignment.

You will see your answers and the message Sending scroll on your Clicker LCD. When the transmission is finished, a final message will indicate how many answers out of the total number of answers sent were received—e.g., Received 16/16.

If you are re-sending a Homework Assignment, only new answers and the answers you changed will be sent. Answers that had been sent previously and have not been changed in the meantime will not be re-sent.

# REPLACING THE BATTERIES

When you see the Low Battery message after turning on your Clicker, you have about 15% Battery Life remaining. Replace the batteries as soon as possible.

- 1 On the back of the RF Clicker, remove the Screw holding the Battery Cover in place.
- 2 Remove the Battery Cover by pushing down on the Thumb Grip and sliding it toward the bottom of the Clicker.
- **3** Remove the old batteries and discard them following the proper disposal procedures.
- 4 Insert three AAA batteries, positioning them properly to ensure the correct polarity.
- 5 Slide the Battery Cover back into place and replace the Screw.

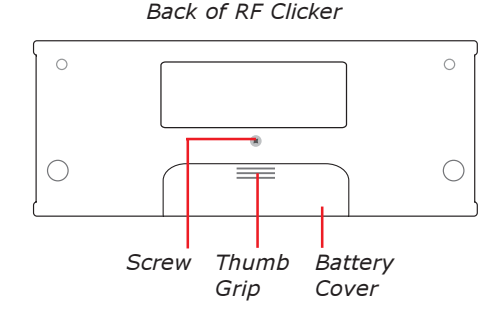

# **GTCO CalComp** ERIPHERALS

GTCO CalComp, Inc. 8224 East Evans Road Scottsdale, AZ 85260 USA TEL: 800.856.0732 480.948.6540 FAX: 480.948.5508

GTCO CalComp, Inc. 7125 Riverwood Drive Columbia, MD 21046 USA TEL: 800.344.4723 410.381.6688 FAX: 410.290.9065

#### www.gtcocalcomp.com

GTCO CalComp GmbH European Headquarters Kreiller Strasse 24 81673 Muenchen Germany TEL: +49 (0) 89 370012-0 FAX: +49 (0) 89 370012-12

## **SPECIFICATIONS**

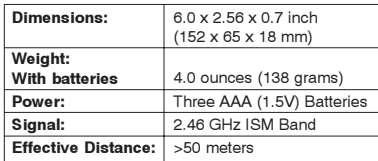

This device complies with part 15 of the FCC Rules. Operation is subject to the following two conditions:

- 1 This device may not cause harmful interference, and
- 2 This device must accept any interference received, including interference that may cause undesired operation.

Note: This equipment has been tested and found to comply with the limits of a Class B digital device, pursuant to Part 15 of the FCC rules.

These limits are designed to provide reasonable protection against harmful interference in a residential installation. This equipment generates, uses and can radiate radio frequency energy and, if not installed and used in accordance with the instructions, may cause harmful interference to radio communications. However, there is no guarantee the interference will not occur in a particular installation.

If this equipment does cause harmful interference to radio or television reception, which can be determined by turning the equipment off and on, the user is encouraged to try to correct the interference by one or more of the following measures.

- Reorient or relocate the receiving antenna.
	- Increase the separation between the equipment and the receiver.
- Connect the equipment into an outlet on a circuit different from that to which the receiver is connected.
- Consult the dealer or an experienced Radio/TV technician for help.

Supplementary Information

This device complies with Part 15 of FCC rules and with RSS-210 of Industry Canada. Operation is subject to the following two conditions: (1) This device may not cause harmful interference, and (2) This device must accept any interference received, including interference that may cause undesired operation.

The radiated output power is far below the FCC Radio Frequency exposure limits. Nevertheless, this device should be used in such a manner that the potential for human contact during normal operation is minimized.

Immunity Testing: EN 55024:2003 including:

EN 61000-4-2;ESD

The product herewith complies with the requirements of the Low Voltage Directive 73/23/EEC and the EMC Directive 89/336/EEC. Scottsdale, Arizona, U.S.A. 1-1-2006 Dana Doubrava

> European Contact: GTCO CalComp GmbH Kreiller Strasse 24 81673 Muenchen Germany

EN 61000-4-3; Radiated Immunity

Engineering Mgr

European Union Emission Directive

States relating to electromagnetic compatibility.

interference with licensed communication devices.

digital apparatus complies with Canadian ICES-003.

This product is in conformity with the protection requirements of EU Council Directive 89/366/ECC on the approximation of the laws of the Member

Tel: +49 (0) 89 370012-0 Fax: +49 (0) 89 370012-12

This product has been tested and found to comply with the limits for Class B Information Technology Equipment according to CISPR 22/European Standard EN55022. The limits for Class B equipment were derived for typical industrial environments to provide reasonable protection against

Industry Canada Class B emission compliance statement. This Class B

Avis de conformité á la réglementation d'Industrie Canada. Cet appareil numérique de classe B est conforme á la norme NMB-003 du Canada.

# Declaration of Conformity

The "CE" mark on this device indicates compliance under the EMC 89//336/EEC Directive.

Declaration of conformity according to ISO/IEC Guide 22 and EN 45014

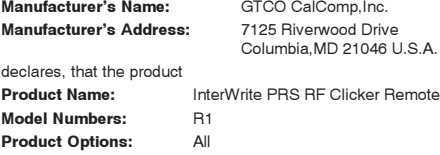

conforms to the following product specifications: EMC: EMC Directive 89/336/EEC and amendment 92/31/EEC

Emissions Testing: EN 55022:2003 Class B

#### European Union WEEE Directive

The manufacture of this equipment required the extraction and use of natural resources. It may contain hazardous substances that could impact health and the environment.

- In order to avoid the dissemination of the hazardous substances into the environment and to diminish the pressure on our natural resources, we encourage you to return this product to the appropriate take-back system facility. These facilities reuse or recycle most of the materials in this equipment in a responsible way.
- The crossed-out wheeled bin symbol to the right invites you to use these take-back systems.
- If you need more information about the collection, reuse and recycling systems in your area, please contact your local or regional waste authority.
- Further information about the responsible end-of-life management of this and other GTCO CalComp products is available on our Web site at www.gtcocalcomp.com.

#### Limited Warranty for InterWrite PRS RF Clicker

GTCO CalComp Corporation warrants this product to be free from defects in material and workmanship under the following terms. Complete and return the enclosed warranty registration card to ensure that your products are covered by this warranty.

#### Coverage

Parts and labor are warranted for one (1) year from the date of the first consumer purchase for the InterWrite PRS RF Clicker.

#### Technical Support

Web-based Technical Support is available free of charge at: www.gtcocalcomp.com, where current driver releases, as well as comprehensive technical support, troubleshooting, Technical Bulletins and FAQs can be found.

Telephone Technical Support is available by contacting our Service & Support Department at (410) 312-9221 (EST), or (480) 443-2214 (MST). You can also fax your request to (410) 290-9065 (EST), or (480) 948-5508 (MST). Our tollfree numbers in the U.S. are: 800-344-4723 for our East Coast customers and 800-856-0732 for our West Coast customers.

To view the terms and conditions of the Limited Warranty for InterWrite PRS RF Clickers in their entirety, please visit our Web site at:

www.gtcocalcomp.com

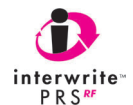

Canada

Copyright© 2006 GTCO CalComp Inc.

InterWrite is a trademark of GTCO CalComp Inc.

All other products and company names are the trademarks or registered

trademarks of their respective owners.

The information contained in this document is subject to change without notice. GTCO CalComp assumes no responsibility for technical, or editorial errors, or omissions that may appear in this document, or for the use of this material. Nor does GTCO CalComp make any commitment to update the information contained in this document. This document contains proprietary information which is protected by copyright. All rights reserved. No part of this document can be photocopied or reproduced in any form without the prior, written consent of GTCO CalComp Inc.